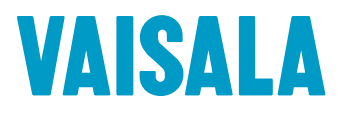

# 用户指南

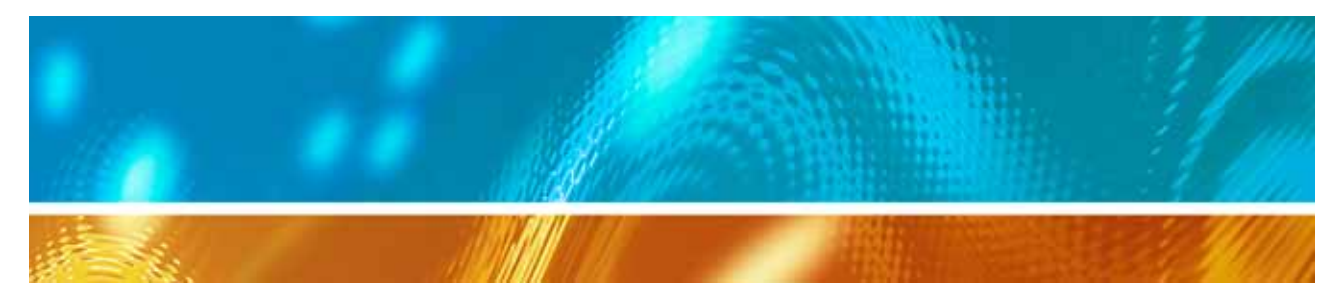

# viewLinc 3.6 Vaisala Veriteq viewLinc 软件

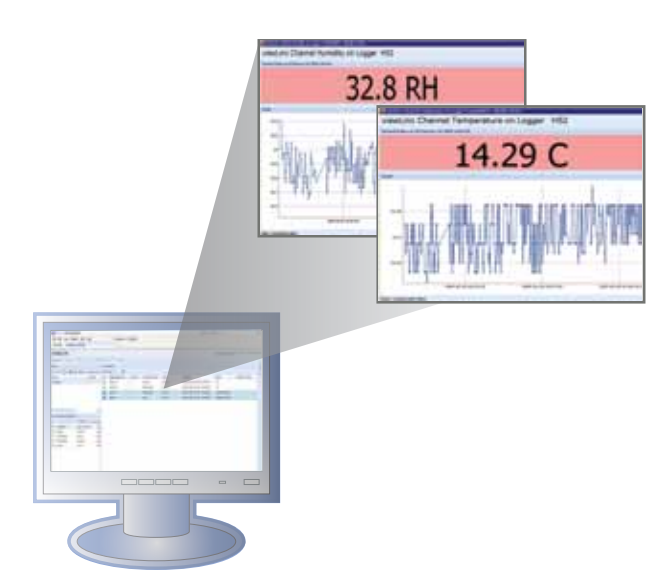

M211346ZH-A

### 版权

版权所有 ® 2011 Vaisala Canada Inc.保留所有权利。

事先未经 Vaisala Canada Inc. 明确书面同意, 不得因商业目的复制、传播、发行、 修改或合并本文档的部分或全部内容。

Vaisala Canada Inc 13775 Commerce Parkway Richmond, BC V6V 2V4 Canada

### 商标

Vaisala Canada Inc、 Vaisala Veriteq、 Vaisala Veriteq vLog、 Vaisala Veriteq viewLinc 和 Vaisala Veriteq Spectrum 是 Vaisala Canada Inc. 的商标。

Windows 是 Microsoft Corporation 的注册商标。

所有涉及的其他商标都是其各自所有者的财产。

### 免责声明和责任范围

Vaisala Canada Inc 及其附属公司对由于使用该手册造成的任何损坏或损失不承担 任何责任。

Vaisala Canada Inc 及其附属公司对第三方因使用该软件造成的任何损失或索赔不 承担任何责任。Vaisala Canada Inc 及其附属公司对因硬件故障导致数据删除造成 的任何损坏或损失不承担任何责任。确保备份所有重要数据,以免数据丢失。

Vaisala Canada Inc 对 Vaisala Veriteq 数据记录器、 Vaisala 300 系列变送器或软 件、其适销性或适用于任何特定目的不做任何明示或默示的担保。某些州不允许排 除默示担保。同样地,该排除可能不适用于您。

已经使用各种网络系统对 Vaisala Veriteq viewLinc 进行测试。但是, 由于存在大 量硬件和网络配置的可能性,所以不可能在每种环境下都进行测试。如果您在使用 Vaisala Veriteq viewLinc 软件时遇到困难, 请联系 Vaisala Canada Inc。

### 技术支持

要得到北美地区的技术支持,请致电 1-866-861-3388, 北美以外地区用户,请参 阅"[获得帮助](#page-7-0)"位于第 4 页。

电子邮件:veriteqsupport@vaisala.com

文档序列号: M211346ZH-A

发布日期: April 2011

目录

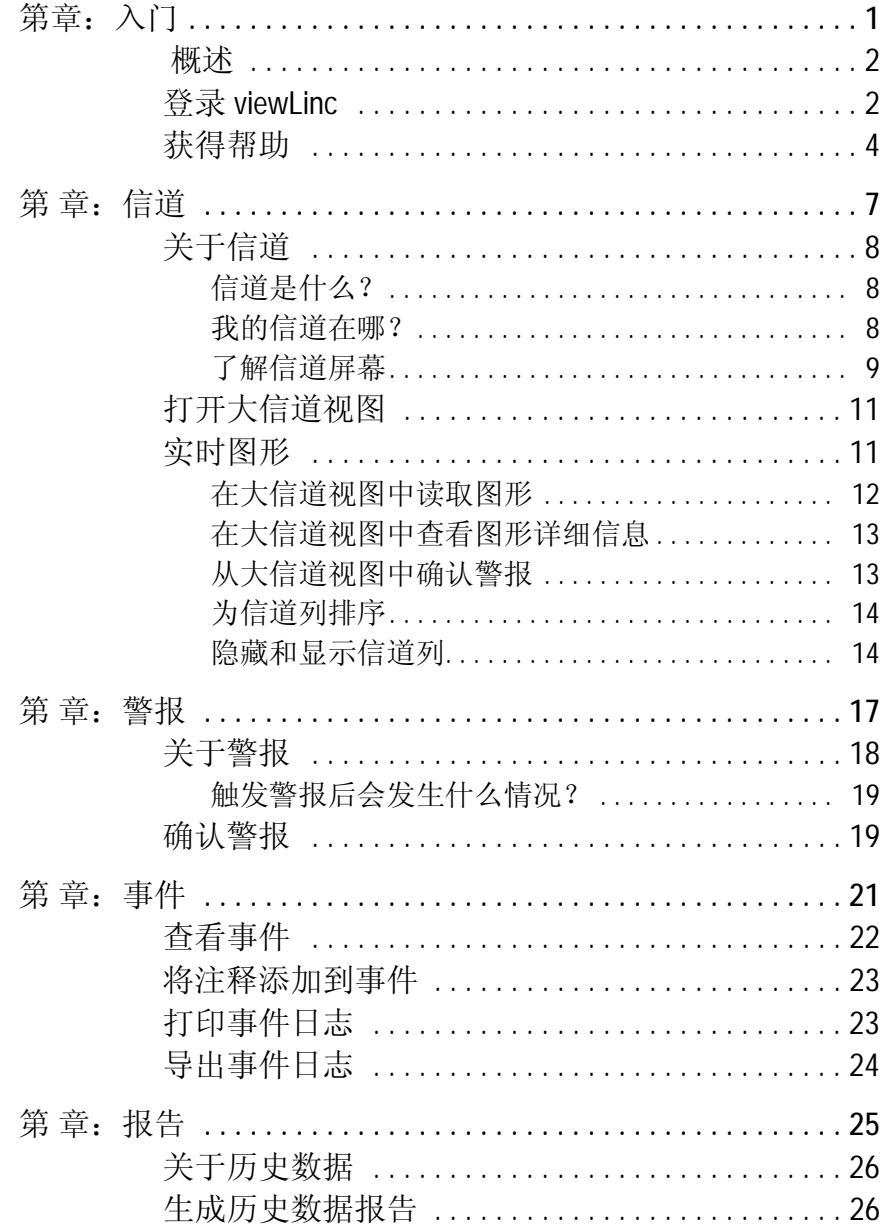

viewLinc 3.6 用户指南

陕西威瑞仪器仪表有限公司 生产代理销售: 实验检测设备 气象科学仪器设备 Tel: 029-88186182 Web: www. xavery.cn Email: sxvery@163.com

 $\dot{/}$ 

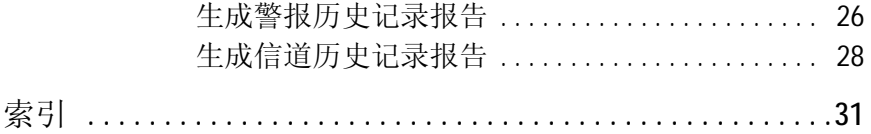

# <span id="page-4-0"></span>第章:入门

本部分包括:

- Vaisala Veriteq 连续监控系统 (CMS) 概述
- 从 Internet 浏览器登录 viewLinc 以监控条件

陕西威瑞仪器仪表有限公司 生产代理销售:实验检测设备 气象科学仪器设备 Tel:029-88186182 Web:www.xavery.cn Email:sxvery@163.com

*viewLinc 3.6* 用户指南 *1*

# <span id="page-5-4"></span><span id="page-5-0"></span>概述

欢迎使用 viewLinc 3.6, Vaisala Veriteq CMS 中的核心组件。 viewLinc 有助于您在本地 PC 上, 或利用 Microsoft Internet Explorer 或 Mozilla Firefox Internet 浏览器受支持版本通过网 络监控数据记录器读数。

借助 viewLinc 3.6, 您可以:

- 从本地或远程 PC 桌面监控多个数据记录器中的远程条件
- 以图形格式查看实时数据
- 生成历史数据和警报报告
- 当监控的条件不合规范或者出现网络通信问题时,接收视 觉或电子邮件警报
- 自动分析已编档的记录器事件,例如警报何时触发、确认 或存在记录器通信问题
- <span id="page-5-3"></span>• 安排 Vaisala Veriteq 记录器数据 (也称为"历史数据")传 输计划,以使用 Vaisala Veriteq Spectrum 或 vLog 软件查 看和生成图形
- 轻松识别记录器和记录器的操作区域
- 为警报通知创建预配置的注释

安装后, viewLinc Vaisala Veriteq CMS 包括软件组件 (包括 viewLinc)和硬件组件 (包括数据记录器、已安装受支持 Internet 浏览器的 PC, 而且, 根据您将记录器连接到 PC 的方 式,还包括各式线缆、Vaisala Veriteq vNet 或 Digi 网络设备)。 您的管理员将针对您的需求确定 viewLinc 的最佳安装方式。利 用 Firefox 3.5 (或更高版本)或者 Internet Explorer 6.0 (或更 高版本)登录用户 PC, 即可与 viewLinc 交互。立即登录。

# <span id="page-5-2"></span><span id="page-5-1"></span>登录 **viewLinc**

您可以使用 viewLinc:

- 查看记录器正在记录且位于 viewLinc 历史数据库的条件 (例如温度和相对湿度)
- 条件超出您设置的限制或出现通信问题时接收警报

*2* © *2011 Vaisala Canada Inc*

登录 viewLinc。受支持的 Internet 浏览器包括 Microsoft Internet Explorer 6.0 或更高版本、 Mozilla Firefox 2.0 或更高 版本。

#### <span id="page-6-0"></span>要登录 **viewLinc**:

- 1 双击桌面图标 W.
- **2** 或者,在受支持 Internet 浏览器的地址栏输入安装 viewLinc 的计算机的名称或地址及端口号。您的管理员将给予您正 确的地址。例如, http://computername:portnumber (如果 没有指定端口号,则使用默认端口号 80)。
- **3** 在登录屏幕输入您的用户名和密码。单击登录。

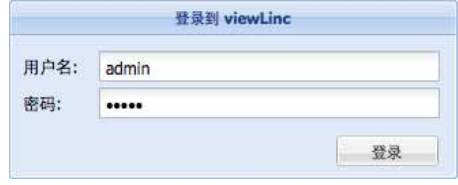

**4** 此时将出现 viewLinc 主屏幕,其中显示了可用的信道或 (如果是第一次登录) "我的信道"空白屏幕。

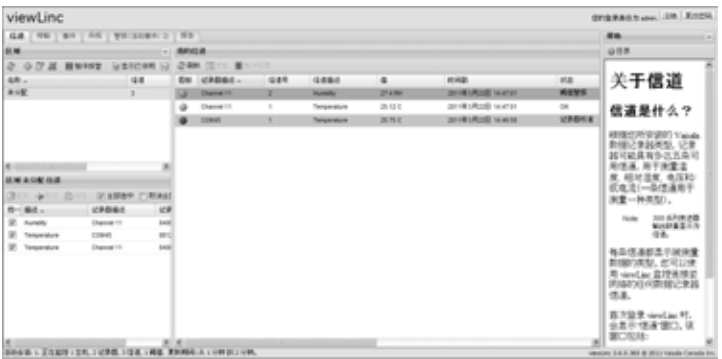

<span id="page-6-2"></span>如果没有看见任何信道数据,请转至 " 信道 " 选项卡。在 "区域"部分,从列表中选择一个信道,然后单击 2 刷 新。随后将显示所选信道的数据。

如果未显示任何信道,原因可能是:您的数据记录器连接 不正确;您尚未分得任何信道; 或 viewLinc 本身存在问 题。请与管理员联系。

<span id="page-6-1"></span>注意: 管理员可能已对系统进行设置, 以定期提示您更 改密码以确保系统安全。当出现提示时,请重新 输入密码。

有关信道的详细信息,请参阅*第[章:信道](#page-10-1)*。

*viewLinc 3.6* 用户指南 *3*

第章:入门

# <span id="page-7-2"></span><span id="page-7-1"></span><span id="page-7-0"></span>获得帮助

如果需要帮助,请寻求技术支持:

### 北美地区

请于周一至周五上午 8:00 至下午 4:00 (太平洋标准时间) 联 系 Vaisala Canada Inc.,您可致电 1-866-861-3388 (或 604-273-6850)或发送电子邮件至 veriteqsupport@vaisala.com。另请访问 www.vaisala.com/ veriteq。

有关销售、定价、报价或一般信息,请拨打电话 1-800-683- 8374 (或 604-273-6850)。

### 北美以外地区:

helpdesk@vaisala.com

#### **Vaisala** 总部 (芬兰)

Vanha Nurmijarventie 21 01670 Vantaa FINLAND 工业仪表 电话: +358 9 8949 2658 传真: +358 9 8949 2295

#### 日本服务中心

42 Kagurazaka 6-Chome Shinjuku-ku Tokyo 162-0825 JAPAN 电话: +81 3 3266 9611 传真: +81 3 3266 9610

*4* © *2011 Vaisala Canada Inc*

#### 中国服务中心:

中国北京市 朝阳区东三环北路 霄云路 21 号 大通大厦 2 层 邮编:100027 电话: +86 10 5827 4100 传真: +86 10 8526 1155

陕西威瑞仪器仪表有限公司 生产代理销售:实验检测设备 气象科学仪器设备 Tel:029-88186182 Web:www.xavery.cn Email:sxvery@163.com

*viewLinc 3.6* 用户指南 *5*

第章:入门

*6* © *2011 Vaisala Canada Inc*

# <span id="page-10-2"></span><span id="page-10-1"></span><span id="page-10-0"></span>第 章:信道

本部分面向管理员和一般用户。 在本部分,您将了解:

- 信道和区域
- 选择要在"我的信道"中显示的信道和区域
- 打开大信道视图
- 在大信道视图中查看和处理实时图形 现在开始学习是什么 viewLinc 中的信道。

陕西威瑞仪器仪表有限公司 生产代理销售:实验检测设备 气象科学仪器设备 Tel:029-88186182 Web:www.xavery.cn Email:sxvery@163.com

*viewLinc 3.6* 用户指南 *7*

# <span id="page-11-0"></span>关于信道

### <span id="page-11-1"></span>信道是什么?

根据您所安装的 Vaisala 数据记录器类型, 记录器可能具有多 达五条可用信道,用于测量温度、相对湿度、电压和/或电流 (一条信道用于测量一种类型)。

<span id="page-11-3"></span>注意: 300 系列变送器输出数量显示为信道。 每条信道都显示被测量数据的类型。您可以使用 viewLinc 监 控连接至网络的任何数据记录器信道。

首次登录 viewLinc 时,会显示"信道"窗口。该窗口包括:

- 可监控的区域
- 选定区域可用的数据记录器信道
- 活动监控信道和实际信道数据
- 阈值指示灯
- <span id="page-11-4"></span>• 上下文相关"帮助"

### <span id="page-11-2"></span>我的信道在哪?

如果在"我的信道"部分未发现任何信道,可能是因为:

- 未选中区域或信道。在"区域"部分,确保选中至少一个信道 或区域旁的复选框,然后单击"我的信道"部分的 2 刷新。
- 您的记录器可能连接不正确。请与管理员联系。

*8* © *2011 Vaisala Canada Inc*

### <span id="page-12-0"></span>了解信道屏幕

viewLinc 中的"信道"屏幕含有许多重要功能:

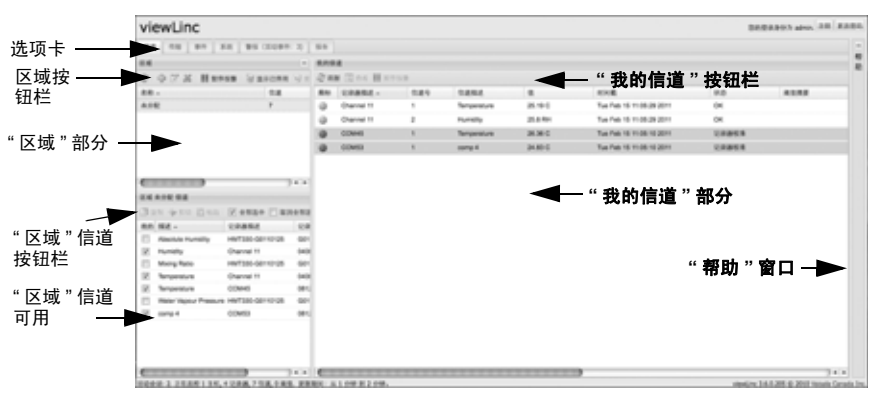

<span id="page-12-3"></span><span id="page-12-2"></span>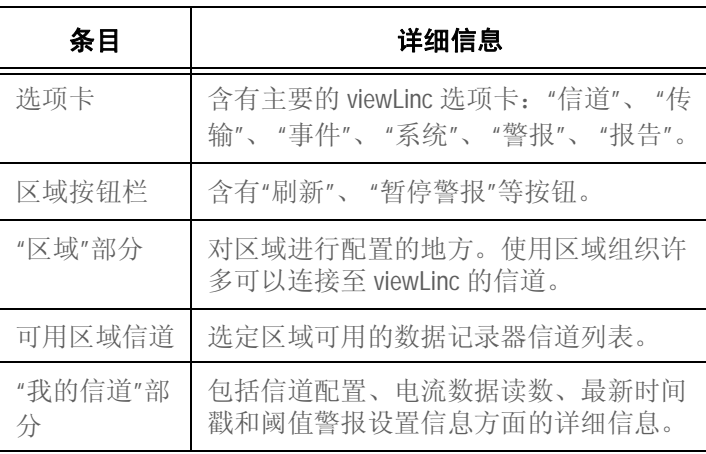

<span id="page-12-1"></span>表 **2**: **"**信道**"**屏幕的重要部分

*viewLinc 3.6* 用户指南 *9*

"我的信道"显示记录器和信道的一般信息。大部分列非常容易 理解;但是,下面是帮助您熟悉 viewLinc 的一些定义。要查 看所有选项,请参阅"[隐藏和显示信道列](#page-17-1)"位于第 14 页:

<span id="page-13-3"></span><span id="page-13-2"></span>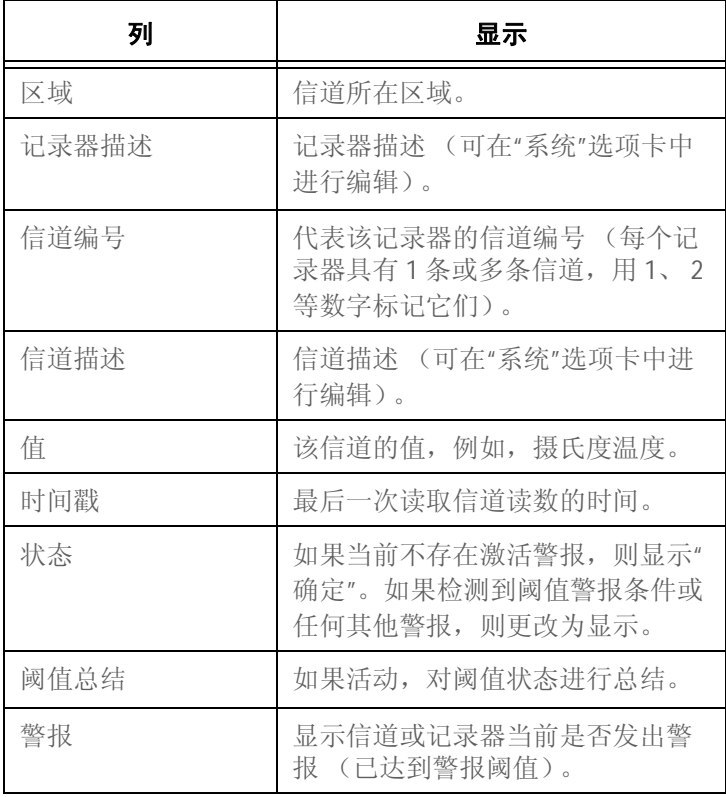

<span id="page-13-6"></span><span id="page-13-5"></span><span id="page-13-4"></span><span id="page-13-1"></span><span id="page-13-0"></span>表 **3**: **"**我的信道**"**中的信息列

*10* © *2011 Vaisala Canada Inc*

# <span id="page-14-2"></span><span id="page-14-0"></span>打开大信道视图

该窗口包含信道的最新数据读数、任何相关的阈值设置、近 期历史数据读数图形表示和显示激活警报的部分。

<span id="page-14-5"></span>注意: 您可以在单个窗口中查看特定信道读数,还可以 打开多个信道窗口。如果使用 Internet Explorer, 确保将浏览器设置为在新窗口或选项卡中打开新 的链接。转到"工具"|"Internet 选项",然后在" 选项卡"部分的"常规"选项卡上,单击设置,然 后选择在当前窗口的新洗项卡中打开其他程序的 链接。

#### 要打开大信道视图,请按照以下步骤操作:

- **1** 在"我的信道"部分的"信道"选项卡上,选择想要查看的信 道。
- 2 单击 **可查看**, 或双击选定的信道行。 出现含有选定信道的信息并可调整尺寸的新窗口。
- <span id="page-14-4"></span>**3** 重复步骤 1 和 2,以查看多个大信道视图。 要关闭大信道视图,请单击窗口右上角的关闭框。 要确认警报,请参阅"[确认警报](#page-22-2)"位于第 19 页。

# <span id="page-14-3"></span><span id="page-14-1"></span>实时图形

您可以借助 viewLinc 随时查看图形格式的实时数据。每个图 形显示最后 300 或 1000 个数据点 (根据您使用的记录器和 Internet 浏览器设置的示例间隔),以及相应时间段的阈值。

#### 要查看图形格式的实时数据,请按照以下步骤操作:

- **1** 在"我的信道"部分的"信道"选项卡上,选择想要查看的信 道。
- 2 单击 <mark>@ 查看</mark> (或双击选定的信道行)可打开大信道视图。 在该屏幕中,您可以查看最新历史趋势,并停留在具体数据 点上,以获得详细读数。

*viewLinc 3.6* 用户指南 *11*

# <span id="page-15-0"></span>在大信道视图中读取图形

打开信道时,您可以同时阅读记录器读数的数字和图形表示。 下面是图形部分的关键要素说明:

<span id="page-15-3"></span><span id="page-15-2"></span>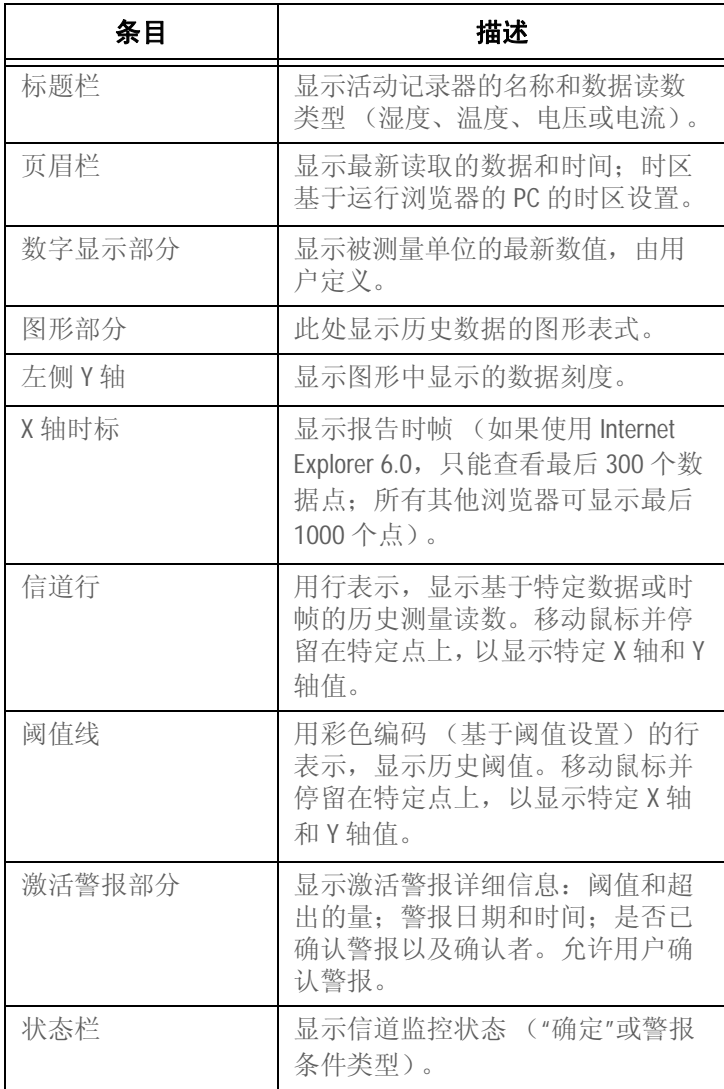

### <span id="page-15-4"></span><span id="page-15-1"></span>表 **4**:大信道视图要素

*12* © *2011 Vaisala Canada Inc*

## <span id="page-16-2"></span><span id="page-16-0"></span>在大信道视图中查看图形详细信息

打开大信道视图后,您还可以放大特定时间段。

只需单击图形的任何部分,然后将光标拖至右侧,以突出显 示您想要放大的时间段,然后释放。放大区域会一直显示, 直到进行下次实时更新。如果要立即返回全视图,双击图形 的任何部分即可 (若要缩小,请选择一个区域,将光标拖至 左侧, 然后释放)。

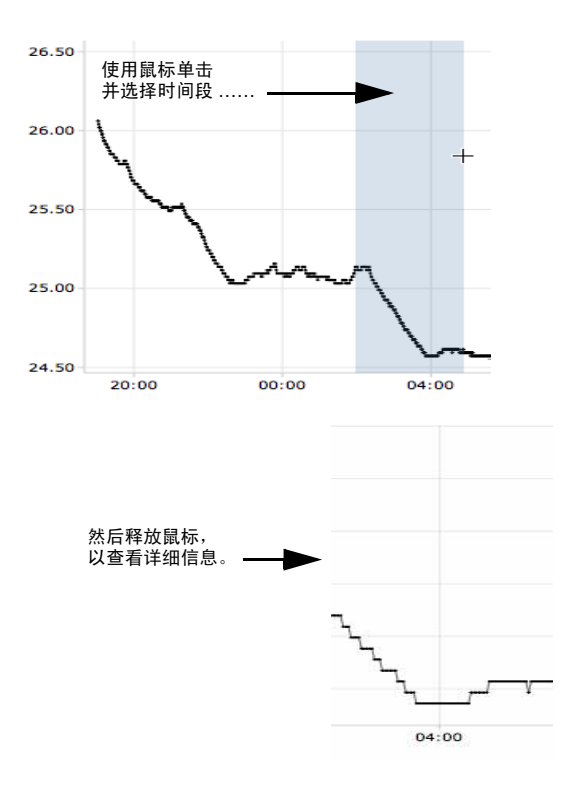

### <span id="page-16-3"></span><span id="page-16-1"></span>从大信道视图中确认警报

您可以在大信道视图窗口中确认警报。

#### 要从大信道视图中确认警报,请按照以下步骤操作:

- 1 在大信道视图"激活警报"面板中,单击 → 确认。
- **2** 在出现的"确认警报"对话框中,输入说明如何纠正警报状 况的信息或一般注释。

*viewLinc 3.6* 用户指南 *13*

**3** 单击确认。

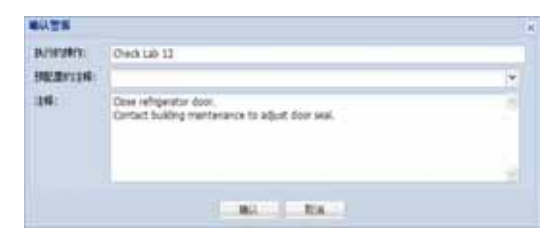

## <span id="page-17-0"></span>为信道列排序

#### 要在**"**我的信道**"**中重新排列显示顺序,请按照以下步骤操作:

- **1** 在"我的信道"部分的"信道"选项卡中,让鼠标停留在任何 一列标题上,直到出现黑色选项按钮。
- **2** 单击该按钮并选择按升序排序或按降序排序,或者单击任何 一列标题,使用该列为所有行排序。再次单击,以相反顺 序重新为列表排序。

### <span id="page-17-1"></span>隐藏和显示信道列

#### 要在**"**我的信道**"**中隐藏列,请按照以下步骤操作:

**1** 在"我的信道"部分的"信道"选项卡中,让鼠标停留在任何 一列标题上,然后单击黑色选项按钮。

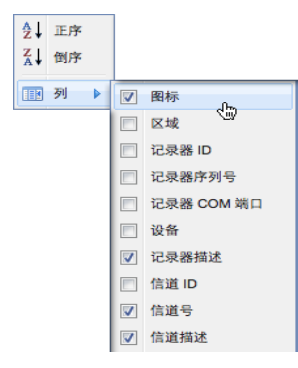

*14* © *2011 Vaisala Canada Inc*

**2** 选择列,然后选择想要显示的列,或取消选择想要隐藏 的列。例如,要显示用彩色图标表示警报状态的列,选 择图标。

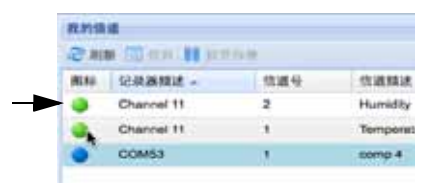

**3** 在列表外面单击,或按 **[Esc]** 隐藏选项列表。

<span id="page-18-0"></span>您现在已经了解信道的工作原理,那么,请继续了解确认警 报的方法。

*viewLinc 3.6* 用户指南 *15* 陕西威瑞仪器仪表有限公司 生产代理销售:实验检测设备 气象科学仪器设备 Tel:029-88186182 Web:www.xavery.cn Email:sxvery@163.com

第 章:信道

*16* © *2011 Vaisala Canada Inc*

# <span id="page-20-1"></span><span id="page-20-0"></span>第 章:警报

<span id="page-20-2"></span>警报和警报确认是 Vaisala Veriteq 连续监控系统取得成功的 关键之一。

在本章节,您将学习:

- 了解 viewLinc 中的警报类型
- 创建警报模板
- 设置阈值和通信警报
- 停用和重新激活警报
- 确认警报
- 暂停警报

要了解如何生成警报报告,请参阅第章:报告。 我们先从了解警报开始。

陕西威瑞仪器仪表有限公司 生产代理销售:实验检测设备 气象科学仪器设备 Tel:029-88186182 Web:www.xavery.cn Email:sxvery@163.com

*viewLinc 3.6* 用户指南 *17*

# <span id="page-21-0"></span>关于警报

具有完全控制权限、配置警报权限和配置自定义阈值权限的用 户可以设置警报限制。当条件超过这些限制时,就会触发警 报,警报将通知负责此条件的主要工作人员。工作人员具有确 认 viewLinc 中的警报的权限, 或比确认警报更高的权限。

所有的事项都记录在事件日志和历史数据库中。

viewLinc 中有若干种警报类型: 阈值警报、通信警报、事件 日志验证警报和记录器采样警报。如果您使用的是可验证的 记录器,则您还可以接收记录器验证警报和校准警报。

您可以使用 viewLinc 从"系统"|"记录器"选项卡进行配置, 来 自定义针对阈值、通信和记录器警报发出的警报信息。

#### <span id="page-21-2"></span>阈值警报

当条件 (例如温度和相对湿度) 超过可接受的限制时, 阈值 警报就会通知用户。

默认情况下,不启用阈值警报。要在条件超过特定阈值时触 发阈值警报,具有分配的权限的用户必须对其进行配置。

### 通信警报

当主机 (记录器主机或 viewLinc 服务器)和其数据记录器之间 的通信中断时,通信警报会通知用户。这也许是由于 viewLinc 服务器不能与记录器通信,或数据记录器到主机的连接被切断 造成的。通信警报可以起到系统健康测试的作用,如果存在可 能干扰 viewLinc 监控和警报的问题,则会警告您。

### <span id="page-21-3"></span>事件日志验证警报

事件日志验证警报表明 viewLinc 事件日志历史数据已被修改 或篡改,因而不再可以验证。

#### <span id="page-21-1"></span>记录器配置警报

如果您收到配置警报,则表明您的数据记录器已经停止记录 数据历史或存在配置错误。这可能是由于将记录器设置为当 数据已满、延迟启动或可能出现内部错误时停止造成的。如 果使用 Spectrum 或 vLog 禁用记录器中的一条信道, 也可以 触发此警报。要纠正这个问题,您可以使用 vLog 验证或修改 Vaisala Veriteq 数据记录器设置。如果问题仍然存在,请联系 您的 Vaisala 技术支持代表。

*18 © 2011 Vaisala Canada Inc*

### <span id="page-22-6"></span>记录器验证警报

如果您使用 VL 型数据记录器,则当记录器中的验证内存损坏 或被修改后,您将收到验证警报。请联系您的 Vaisala 技术支 持代表。

### <span id="page-22-5"></span>记录器校准警报

如果您使用 VL 型数据记录器,则当您的数据记录器快到校准 日期时,校准警报会向您发送间歇性的通知。您将在以下间 隔时间收到通知:校准日期前三个月和一个月,然后是数据 记录器预定的校准日期。此警报会保持活动状态,直至重新 校准记录器。

## <span id="page-22-0"></span>触发警报后会发生什么情况?

如果触发了警报,则会出现若干情况 (取决于管理员的配置 设置):

- <span id="page-22-3"></span>• 出现一个弹出窗口,显示条件描述和警报消息。如果弹出 窗口被浏览器拦截,则会显示一条错误消息,提示您启用 viewLinc 弹出窗口。
- <span id="page-22-4"></span>• 可以发送电子邮件。如果经过配置,则超过阈值限制、通 信中断或者满足事件日志或记录器警报条件时,系统会自 动向指定地址发送电子邮件。根据警报性质设置的方式, 系统可能会重复发送警报电子邮件。
- <span id="page-22-9"></span>• 可以启动应用程序或打开外部设备。如果经过配置,则当 满足警报条件时,可以触发外部设备 (例如,灯和蜂鸣 器)或计算机应用程序 (例如,可以标明特定页码或拨打 特定电话号的批处理文件)。
- <span id="page-22-7"></span>• 上述所有情况。管理员也可以设置警报层次树。通过这种 方法,当第一次通知在特定期限内未得到确认时,可以通 知其他人警报。

应当确认 viewLinc 中的警报,并尽早处理情况。所有事项都 记录在事件日志和历史数据库中,并可以在事件日志或警报 报告中查看。

# <span id="page-22-8"></span><span id="page-22-2"></span><span id="page-22-1"></span>确认警报

所有用户都可以收到警报,但是只有拥有正确权限的用户可 以确认警报。

*viewLinc 3.6* 用户指南 *19*

如果一个警报被设置为需要警报确认,则必须确认此警报。 您必须登录 viewLinc,才能确认警报。

事件日志和历史数据库会跟踪确认信息,例如,执行的操作 和任何注释等。更多详情,请参阅第章: 事件和第章: 报 告。

警报触发后, "警报"选项卡中会显示一个新行。

本部分对使用"激活警报"选项卡确认警报进行了介绍。您还可 以在大信道视图中确认警报 (请参阅"打开大信道视图后, 您 [还可以放大特定时间段。](#page-16-2) "位于第 13 页)。

#### <span id="page-23-1"></span>要在**"**警报**"**选项卡中确认警报,请按照以下步骤操作:

- 1 在"警报"|"激活警报"中, 选择激活警报, 然后单击 <mark>◆</mark> 确 认。
- **2** 这时,会显示"确认警报"对话框,提示您输入执行的操作 和注释。

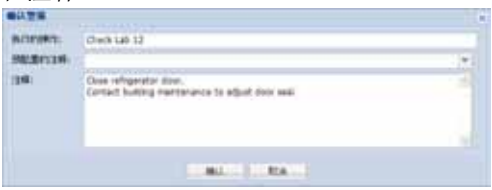

<span id="page-23-0"></span>**3** 单击确认。系统会将您的注释和操作添加到事件日志,并 关闭"确认警报"对话框。 "我的信道"会随状态中的更改而 更新。

*20 © 2011 Vaisala Canada Inc*

# <span id="page-24-1"></span><span id="page-24-0"></span>第 章: 事件

<span id="page-24-2"></span>所有事件 (例如,警报、从数据记录器向外传输数据、警报 确认、系统配置更改和常规系统通知)都会受到"事件"选项卡 下的 viewLinc 事件日志的跟踪。

"事件"中跟踪的数据与数据记录器中跟踪的数据不同。

viewLinc 事件日志跟踪 viewLinc 系统内发生的事件 (例如, 成功将数据从记录器传输到存储的本地目录的通知),而数据 记录器本身则跟踪温度、相对湿度或电压的变化。

为了确保 viewLinc 持续监控和存储事件历史记录, viewLinc 事件日志被修改后,系统会发出事件日志验证警报通知您。 有关事件日志验证警报的详情,请参阅**第[章:警报](#page-20-1)**。

使用"事件"选项卡可分析事件,以便确定特定问题发生的时间 和位置,或诊断需要故障排除的情况。

在本部分,您将学习:

- 查看事件
- 将注释添加到事件
- 打印事件日志
- 导出事件日志数据,并以 .xls 格式保存

# <span id="page-25-1"></span><span id="page-25-0"></span>查看事件

可以使用您系统上的数据记录器查看事件日志中的事件,系 统会以文本形式列出发生的所有系统事件。

#### 要查看事件,请按照以下步骤操作:

- **1** 在 viewLinc 中,单击"事件"。这时,会出现事件日志,并 显示事件列表。如果有注释,还会在事件列表右侧的"事 件详细信息"部分显示事件的注释。
- **2** 使用日期和时间选择器,选择您想要查看事件的时间段。 输入日期 (使用 MM/DD/YYYY HH:MM 格式)或使用日 历按钮指定日期范围。

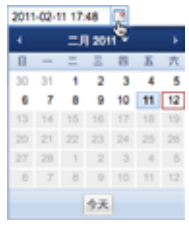

- **3** 使用日期和时间选择器右边的按钮,选择或取消选中按钮 以查看指定类型的事件详细信息。选择事件类型按钮筛选 结果后,单击 2 刷新,刷新列表。您取消选中的按钮越 多,列表则越短。您可以选择查看:
	- 警报事件。在特定时间段触发的警报列表。
	- 管理员事件。管理员执行的操作的列表,例如,登录 viewLinc 和新警报阈值设置。
	- 传输事件。在指定时间段内执行的记录器数据传输的列表。
	- 系统事件。配置选项更改列表或任何在 viewLinc 服务器 和数据记录器之间通信尝试失败的列表。

*22* © *2011Vaisala Canada Inc*

# <span id="page-26-4"></span><span id="page-26-0"></span>将注释添加到事件

您可能想要将注释添加到事件日志,也可能想要概述事件发 生的原因或者对事件或问题的响应所采取的行动。

#### 要将注释添加到事件日志,请按以下步骤操作:

- 1 在 viewLinc 中,单击"事件"。
- 2 突出显示要向其添加注释的行 (事件), 然后单击Bo添加 注释。这时,会出现"将自定义注释添加到事件"屏幕。

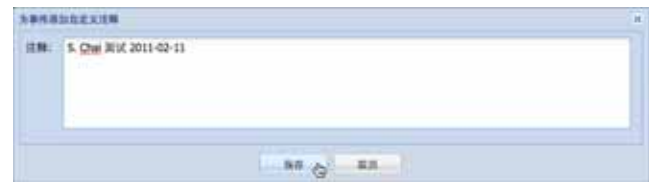

- <span id="page-26-2"></span>3 输入您的注释,然后单击保存。
- **4** 要查看特定事件的注释,请突出显示包含事件的行,并在 "事件详细信息"部分寻找注释。

# <span id="page-26-1"></span>打印事件日志

#### <span id="page-26-3"></span>要打印事件日志,请按照以下步骤操作:

- 1 在 viewLinc 中,单击"事件"。
- **2** 选择您想要打印的日期和时间范围。在"日期"/"事件"框 中,输入日期和/或时间 (24 小时制),或单击日历图标 自己进行选择。
- **3** 使用日期和时间选择器右侧的按钮,选择包含或不包含" 警报事件"、 "管理员事件"、 "传输事件"和/或"系统事件"。
- **4** 单击 刷新。
- **5** 单击 打印。

*viewLinc 3.6* 用户指南 *23*

**6** 这时,在新浏览器窗口,会打开一个打印机友好的事件日 志 报告。

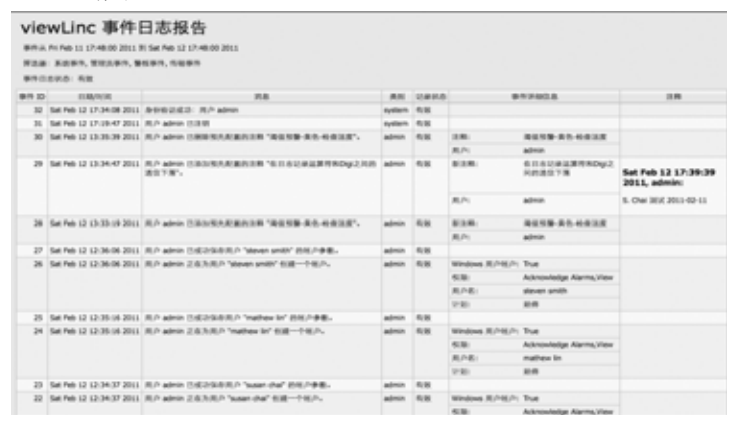

<span id="page-27-2"></span><span id="page-27-1"></span>**7** "打印"对话框会自动显示,允许您设置您的打印参数并打 印事件日志。

# <span id="page-27-0"></span>导出事件日志

您可以使用 viewLinc 将事件日志导出到已保存的 .xls 文件, 以备日后分析。

#### 要导出事件日志,请按照以下步骤操作:

- 1 在 viewLinc 中, 单击"事件", 然后选择您想要导出的日期 范围。在"日期"/"事件"框中,输入日期和/或时间 (24 小 时制),或单击日历图标自己进行选择。
- 2 使用日期和时间选择器右侧的按钮,选择包含或不包含**警** 报事件、管理员事件、传输事件和/或系统事件。
- **3** 单击 刷新。
- <span id="page-27-3"></span>4 单击 **a 导出**。这时, 系统会打开一个文件下载对话框, 提 示您打开或保存事件的 .xls 文件。

*24* © *2011Vaisala Canada Inc*

# <span id="page-28-2"></span><span id="page-28-0"></span>第章:报告

<span id="page-28-1"></span>您可以使用 viewLinc 创建图形和报告,以便根据 Vaisala 记 录器收集的历史数据来分析随时间推移数据发生的变化。 在本部分,您将了解什么是历史数据以及如何:

- 分析历史数据
- 生成图形和表格形式的历史数据报告

*viewLinc 3.6* 用户指南 *25* 陕西威瑞仪器仪表有限公司 生产代理销售:实验检测设备 气象科学仪器设备 Tel:029-88186182 Web:www.xavery.cn Email:sxvery@163.com

# <span id="page-29-5"></span><span id="page-29-0"></span>关于历史数据

Vaisala 数据记录器具备存储大量数据的能力。数据记录的频 率范围从每 10 秒一次到每 24 小时一次。要为 Vaisala Veriteq 记录器设置此频率(即*采样间隔*), 请参阅 Spectrum 或 vLog 《用户指南》。要为 300 系列变送器设置采样间隔, 请参阅"配置电子邮件设置"位于第 55 页。

您可以借助 viewLinc 实时监控网络上记录器的情况, 分析随 时间推移条件的图形变化,或者比较不同记录器记录的情况。 使用"报告"选项卡进行此分析。

# <span id="page-29-1"></span>生成历史数据报告

viewLinc 提供了一套图形报告,可帮助您轻松查看数据读数 或警报监控统计信息 (例如,警报触发频率)的趋势。

- <span id="page-29-3"></span>• 警报报告对某段时期内的警报事件进行了概述 (与每种警 报相关的事件归为一类,并以可读的形式表示出来)。
- 信道历史记录报告提供了详细的信道历史记录值(以图形 和表格两种形式表示)。

### <span id="page-29-2"></span>生成警报历史记录报告

#### <span id="page-29-4"></span>要生成警报历史记录报告,请按照以下步骤操作:

**1** 在"警报报告"列表的"报告"选项卡中,选择您想要生成的 报告。

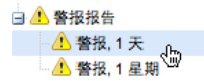

报告参数会显示在屏幕右侧 (用户仅可查看自己生成的 或已获得权访问的报告的报告参数)。

2 在"常规"选项卡上, 您可以使用默认选项、**最新的事件**或 指定的日期范围,指定报告要包括的时间段。如果选择固 定日期范围,请使用日历来标明起止日期。

*26* © *2011 Vaisala Canada Inc*

注意: 如果您有管理员权限, 您可以选择"报告所 有者 "、您希望有权修改或生成该报告的用 户 。

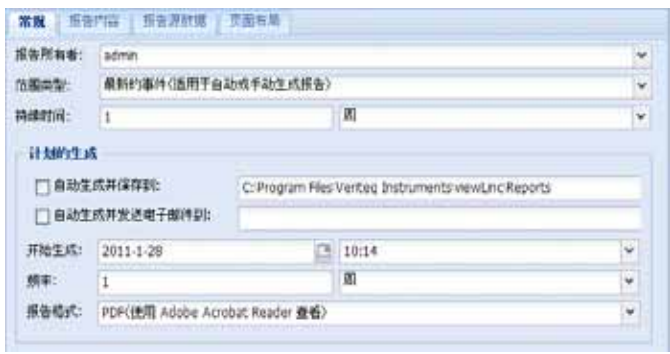

- <span id="page-30-1"></span><span id="page-30-0"></span>**3** 在"常规"选项卡的"计划的生成" 部分,您可以选择报告的 格式 (PDF 或以制表符分隔, 适用于 Excel), 以便自动 生成报告并将其保存到特定的文件位置,或将报告发送到 某个电子邮件地址或地址列表 (使用逗号来分隔电子邮件 地址)。您还可以计划想要报告生成的时间及频率。
	- 注意: 对于大型的报告数据集,我们建议在极少用户使用 系统时(例如营业时间结束后)计划报告的生成。
- **4** 在"报告内容" 选项卡中,确定要生成一份简要报告 (每 个警报一行)还是一份详细报告 (显示所有警报活动的 详细信息:激活、通知、确认等)。
- **5** 在"报告源数据"选项卡中,定义报告范围。要包括所有信 道的警报报告详细信息,请选择所有信道。您还可以选择 特定信道和区域:
	- **a** 选择选定的信道和区域选项。
	- **b** 要选择某个区域中的一条或多条信道,请选择该区域 名称 (复选框)。
	- **c** 要选择某个区域的特定信道,请选择该信道描述 (复 选框)。
	- **d** 请重复以上步骤,将您想要包括在报告中的每条信道 都添加到报告中。所有选中的信道会在 " 选定 " 区域中 显示。
- **6** 在"页面布局"选项卡中,定义报告显示选项:
	- a "页面页眉"和/或"页面页脚"洗项: 洗择想要显示页 眉或页脚的页面。要定义页眉或页脚,请在 " 居左 "、 " 居中 " 或 " 居右 " 字段中输入文本。
	- **b** 您还可以选择想要打印的纸张类型及方向。

*viewLinc 3.6* 用户指南 *27*

- **7** 单击 保存。
- **8** 要手动生成报告,请从"生成报告"中选择导出至 **Excel** 或生 成 **PDF** 报告。

<span id="page-31-2"></span><span id="page-31-1"></span>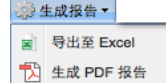

### <span id="page-31-0"></span>生成信道历史记录报告

#### 要生成信道历史记录报告,请按照以下步骤操作:

- 注意: viewLinc 并不提供默认的信道历史记录报告。 然而,您首次生成的信道历史记录报告会被自动 保存。
- **1** 在"信道历史记录报告"列表的"报告"选项卡中,选择您想要 生成的报告。该报告的详细信息会显示在屏幕右侧。
- **2** 在"常规"选项卡中,指定您想要授权访问该报告的用户 (如果尚未授予"完全控制"权限),以及基于特定日期范 围的范围类型数据或者最新的数据。
- **3** 在"计划的生成" 部分,您可以选择报告的格式 (PDF 或 以制表符分隔, 适用于 Excel), 以便自动生成报告并将 其保存到特定的位置,或将报告发送到某个电子邮件地址 或地址列表 (使用逗号来分隔电子邮件地址)。您还可以 计划想要报告生成的时间及频率。

注意: 对于大型的报告数据集,我们建议在极少用户使用 系统时(例如营业时间结束后)计划报告的生成。

- **4** 在"报告内容"选项卡中,确定您想要在报告中包括的数据 类型,包括"记录器采样"(从数据记录器的内部内存中检 索的数据点)、 "记录器采样统计信息" (允许您更改"统计 设置"选项卡中的"统计设置")、 "实时采样"和/或"阈值"。
- <span id="page-31-3"></span>**5** 如果您要包括"记录器采样统计信息",请使用"统计设置" 选项卡来定义报告中显示信息的方式以及要包括的任何统 计信息:
	- **a** 如果要在报告时间范围内间断性生成统计信息,请从 " 统计设置"中选择统计间隔。例如,如果您的报告是 以七天 (每周一次)为间隔生成数据,则每天都可以 查看统计信息。

*28* © *2011 Vaisala Canada Inc*

- **b** 在 " 包括 " 部分,选择想要添加到报告中的统计数据类 型,包括最大值、平均值、最小值、标准偏差和平均 运动温度 (MKT):
- 如果想要指定激活能量,请检查平均运动温度并将激 活能量指定为 KJ/mol。
- **6** 在"报告源数据"选项卡,定义报告范围和色谱。要在所有 信道上进行报告,请选择所有信道。您还可以选择特定信 道和区域:
	- **a** 选择选定的信道和区域选项。
	- **b** 要选择某个区域中的一条或多条信道,请选择该区域 名称。
	- **c** 要选择某个区域的特定信道,请选择该信道描述复选框。
	- **d** 要将索引添加到图形,请选择显示标记。
	- **e** 要指定一种颜色用于突出显示特定信道的数据,请选择 信道,然后从颜色下拉列表中选择一个选项。如果您选 择"自动",则 viewLinc 将根据默认色谱选择颜色:

<span id="page-32-0"></span>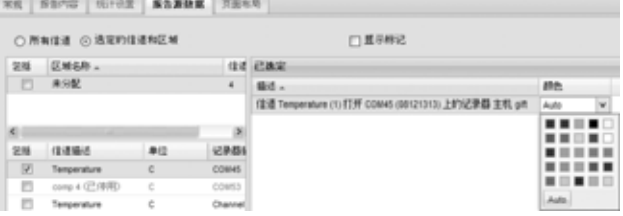

- **f** 将信道行颜色设为 " 自动 " 后,viewLinc 会从内置调色 板组合中分配下一个可用颜色 (有关色谱顺序,请参 阅第 89 页)。请重复以上步骤,将想要包括在报告中 的每条信道都添加到报告中。所有选中的信道会在 " 选定 " 区域中显示。
- **7** 使用"页面布局"选项卡来定义页眉、页脚、纸张大小和方 向:
	- **a** 对于"页眉"或"页脚"选项,可以选择"位于所有页 面 "、 " 仅位于第一页 "、 " 仅位于最后一页 " 或 " 位于 第一页和最后一页 " 显示。
	- **b** 要定义页眉或页脚的内容,请在 " 居左 "、 " 居中 " 或 " 居右 " 字段中输入文本。
	- **c** 您还可以选择想要打印的纸张尺寸及方向。
- 8 **单击■保存。**
- 9 要手动生成报告,单击下上成报告。

*viewLinc 3.6* 用户指南 *29*

第章:报告

*30* © *2011 Vaisala Canada Inc*

# <span id="page-34-0"></span>索引

符号 " 我的信道 " [9](#page-12-1) 数字 300 系列变送器 输出数量 [8](#page-11-3)

### **B**

帮助 [4](#page-7-2) 报告 [25–](#page-28-1)29 Excel [27](#page-30-0), [28](#page-31-1) 类型 [26](#page-29-3) PDF [27](#page-30-1), [28](#page-31-2) 生成 [26,](#page-29-4) [28](#page-31-2) 颜色 [29](#page-32-0) 变送器 输出数量 [8](#page-11-3) 标准偏差 [28](#page-31-3)

# **C**

采样计数 [28](#page-31-3) 查看 激活警报 [12](#page-15-1) 事件注释 [23](#page-26-2) 信道 [11](#page-14-2)

## **D**

打开大信道视图 [11](#page-14-2) 大信道视图 读取图形 [11](#page-14-3) 关闭 [11](#page-14-4) 打印 事件日志 [23](#page-26-3) 弹出窗口 警报 [19](#page-22-3) 导出 事件日志 [24](#page-27-1) 登录屏幕 [2,](#page-5-2) [3](#page-6-0)

电子表格 , 事件日志数据 [24](#page-27-1) 电子邮件通知 [19](#page-22-4) 读取 图形 在大信道视图中 [12](#page-15-2) 信道值 [12](#page-15-3) 阈值 [12](#page-15-4)

### **E**

Excel 报告 [27,](#page-30-0) [28](#page-31-1)

### **G**

关闭大信道视图 [11](#page-14-4)

### **H**

会话到期 [3](#page-6-1)

### **J**

激活警报 查看 [12](#page-15-1) 记录器 配置警报 [18](#page-21-1) 校准警报 [19](#page-22-5) 验证警报 [19](#page-22-6) 记录器配置警报 已定义 [18](#page-21-1) 记录器验证警报 已定义 [19](#page-22-6) Internet Explorer 设置 [11](#page-14-5) 技术支持 [4](#page-7-2) 警报 [17–](#page-20-2)[20](#page-23-0) 层次树 [19](#page-22-7) 电子邮件通知 [19](#page-22-4) 多份通知 [19](#page-22-7) 激活 查看 [12](#page-15-1) 记录器 [19](#page-22-6) 配置 [18](#page-21-1)

*viewLinc 3.6* 用户指南 *31*

记录器校准警报 已定义 [19](#page-22-5) 确认 [13](#page-16-3), [19,](#page-22-8) [20](#page-23-1) 通信 [18](#page-21-2) 验证 [18](#page-21-3) 阈值 [18](#page-21-2) 警报触发器 启动一个应用程序或操作 [19](#page-22-9) 警报状态,已定义 [10](#page-13-0)

# **L**

历史数据 [2,](#page-5-3) [25](#page-28-2) 查看 [11](#page-14-2) 用途 [26](#page-29-5)

### **M**

Microsoft Excel 将日志导出到 [24](#page-27-1) viewLinc 事件日志和 [24](#page-27-2) 密码 会话到期后重新确认 [3](#page-6-1)

### **P**

PDF 报告 [27,](#page-30-1) [28](#page-31-2) 配置警报 已定义 [18](#page-21-1) 平均运动温度 (MKT) [28](#page-31-3) 平均值 [28](#page-31-3)

### **Q**

启动应用程序或设备 [19](#page-22-9) 区域 查看 [9](#page-12-2) 确认警报 [13,](#page-16-3) [20](#page-23-1)

### **R**

日志 , [事件。请参阅事件日志。](#page-27-1)

### **S**

设置 浏览器设置 [11](#page-14-5) 事件 23–[24](#page-27-3) 查看注释 [23](#page-26-2) 时间戳 [10](#page-13-1) 事件日志 [21–](#page-24-2)24 保存 [24](#page-27-2) 查看 [22](#page-25-1) 打印 [23](#page-26-3) 导出 [24](#page-27-2) 将注释添加到 [23](#page-26-4) 使用颜色 报告 [29](#page-32-0) 输出数量 [8](#page-11-3)

## **T**

统计间隔 [28](#page-31-3) 统计设置 [28](#page-31-3) 通信警报 已定义 [18](#page-21-2) 通知 多份 [19](#page-22-7) 校准 [19](#page-22-5) 图形 查看 [11](#page-14-2) 读取 [11](#page-14-3)

# **W**

viewLinc 安全选项 [3](#page-6-1) 登录 [2,](#page-5-2) [3](#page-6-0) 系统概述 [2](#page-5-4) 信道 在 " 我的信道 " 中显示 [3,](#page-6-2) [8](#page-11-4)

# **X**

xls 文件 [24](#page-27-1) 系统概述 , viewLinc [2](#page-5-4) 校准警报 [19](#page-22-5) 信道 [7–](#page-10-2)[15](#page-18-0) 打开 [11](#page-14-2) 读取图形 [12](#page-15-2)

*32 © 2011 Vaisala Canada Inc*

输出数量 [8](#page-11-3) 在 " 我的信道 " 中显示 [3,](#page-6-2) [8](#page-11-4) 信道编号 [10](#page-13-2) 信道描述 已定义 [10](#page-13-3) 信道值 读取 [12](#page-15-3) 已定义 [10](#page-13-4) 选项卡栏 [9](#page-12-3)

## **Y**

颜色 为报告选择 [29](#page-32-0) 验证警报 已定义 [18,](#page-21-3) [19](#page-22-6) 用户帐户 登录 [3](#page-6-0) 有关输出数量,请参阅 " 信道 " [8](#page-11-3) 阈值,读取 [12](#page-15-4) 阈值警报 已定义 [18](#page-21-2) 阈值总结,已定义 [10](#page-13-5)

# **Z**

注释 查看 [23](#page-26-2) 添加到事件日志 [23](#page-26-4) 状态栏,已定义 [10](#page-13-6) 最大值 [28](#page-31-3) 最小值 [28](#page-31-3)

*viewLinc 3.6* 用户指南 *33*

索引

*34 © 2011 Vaisala Canada Inc* 陕西威瑞仪器仪表有限公司 生产代理销售:实验检测设备 气象科学仪器设备 Tel:029-88186182 Web:www.xavery.cn Email:sxvery@163.com